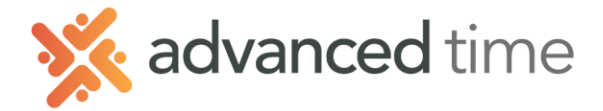

# **EDIT HISTORICAL HOURS**

You can edit employee hours after the prior pay period has posted. An example of a time this can be helpful if an employee requests FMLA for a day next week, but it took the employee 2 weeks to provide the proper paperwork.

The steps below will show how to edit an employee's historical hours.

1. Navigate to an employee and select their **History Page**.

#### 2. Select **Edit Historical Hours**, this name may vary.

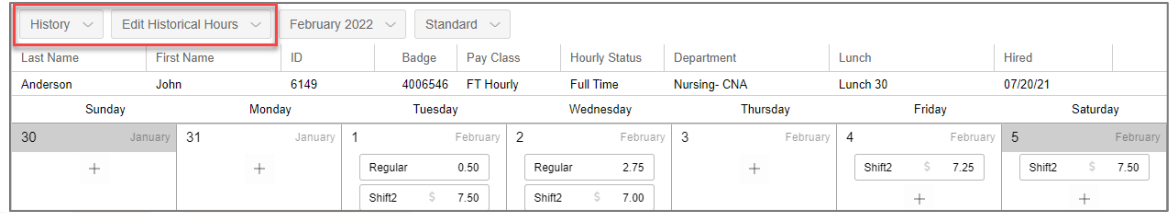

# 3. Choose the appropriate month

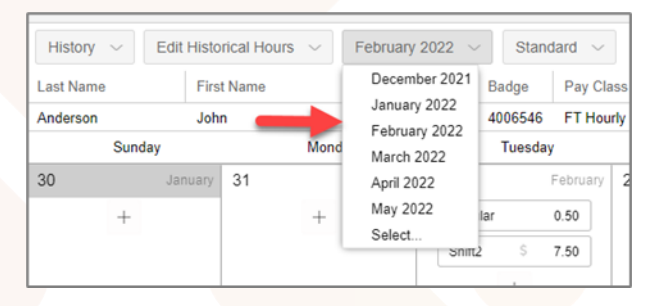

- 4. The hours will appear on each day
- 5. Make your edit:

#### **Change the Pay Designation**

If you need to just change the pay designation, not the amount click on the hours you want to change and choose a new pay designation.

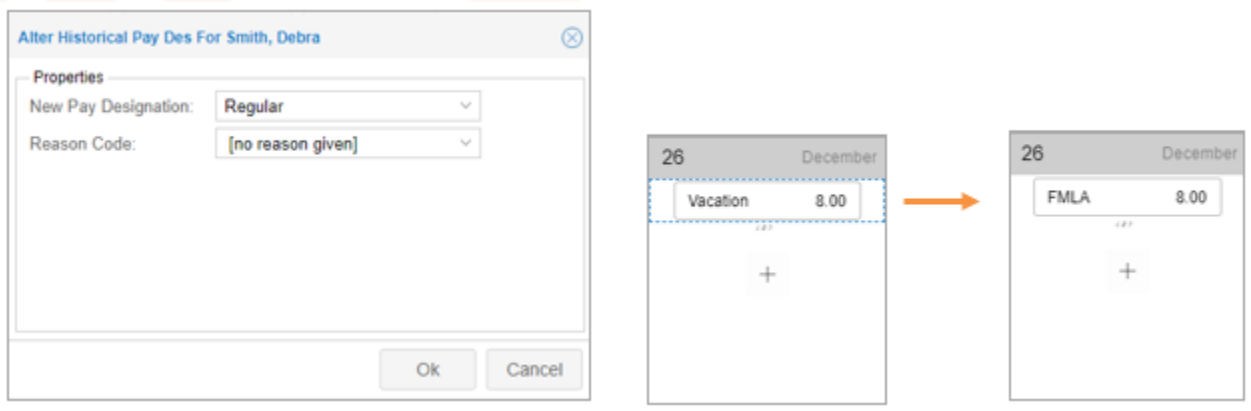

1.800.841.3824 advancedtime.com Grand Rapids Office - 4475 Wilson Ave. SW, Suite 8, Grandville, MI 49418 Detroit Office - 45570 Maben Road, Suite 400, Canton, MI 48187

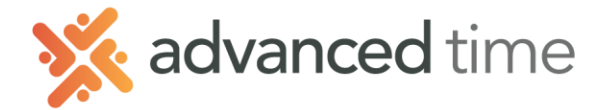

# **Credit or Debit Hours**

If you need to add or remove the hours on a day, you can choose the PLUS (+) on the day you want to add them to.

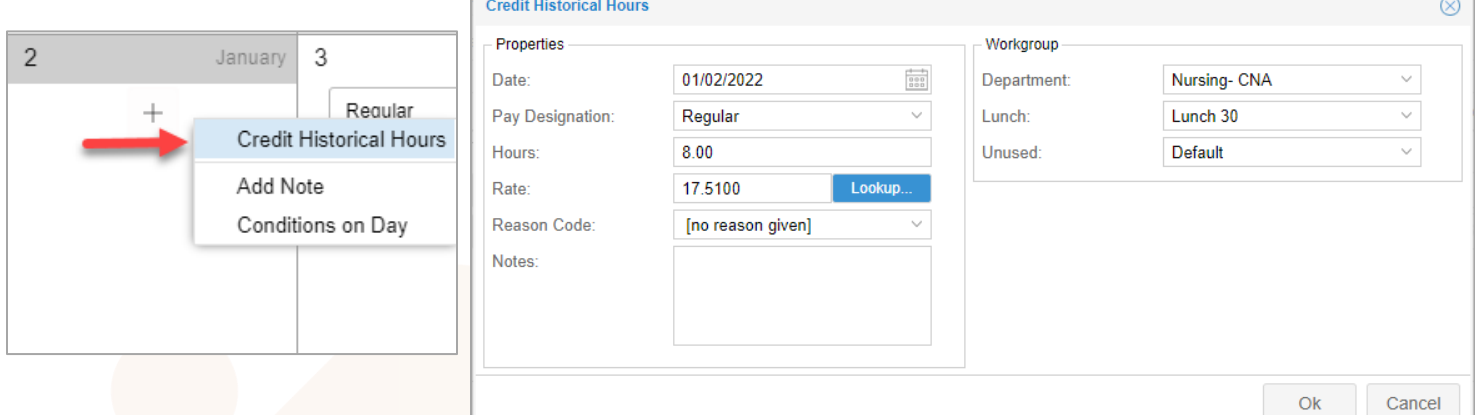

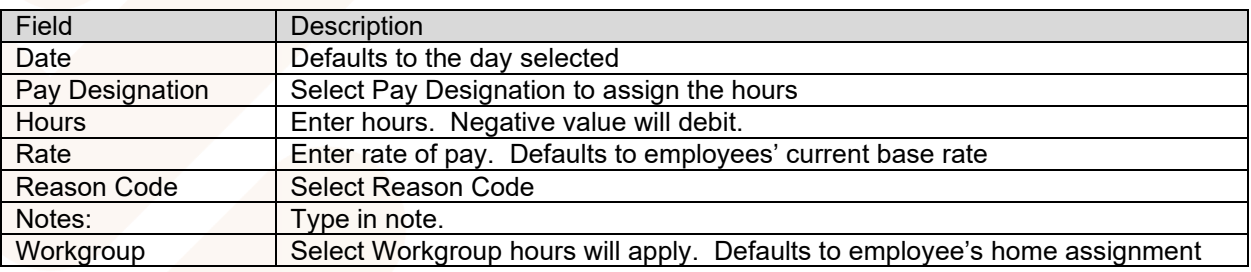

## **Cancel or Remove an Edit**

- 1. Click on the Adjustments panel on the bottom of the screen to expand
- 2. Click the Trashcan next to the Edit that you want to delete
- 3. Select Remove or Cancel Historical Adjustment

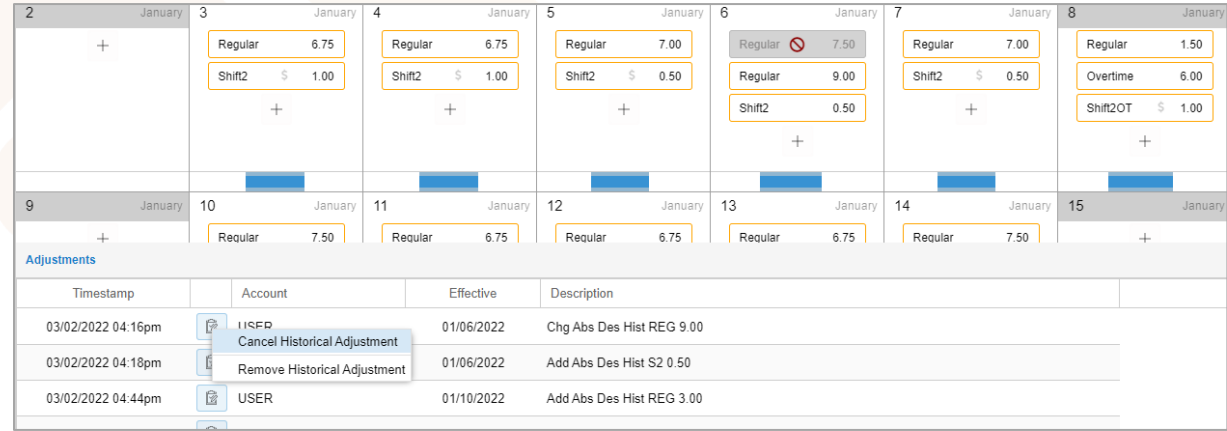

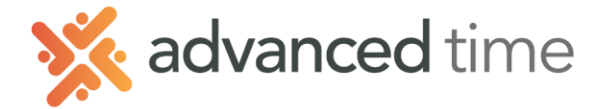

### **Historical Preferences**

Preferences allow you to customize the display of the Historical Hours view. Open the preferences by pressing the button in the upper right.

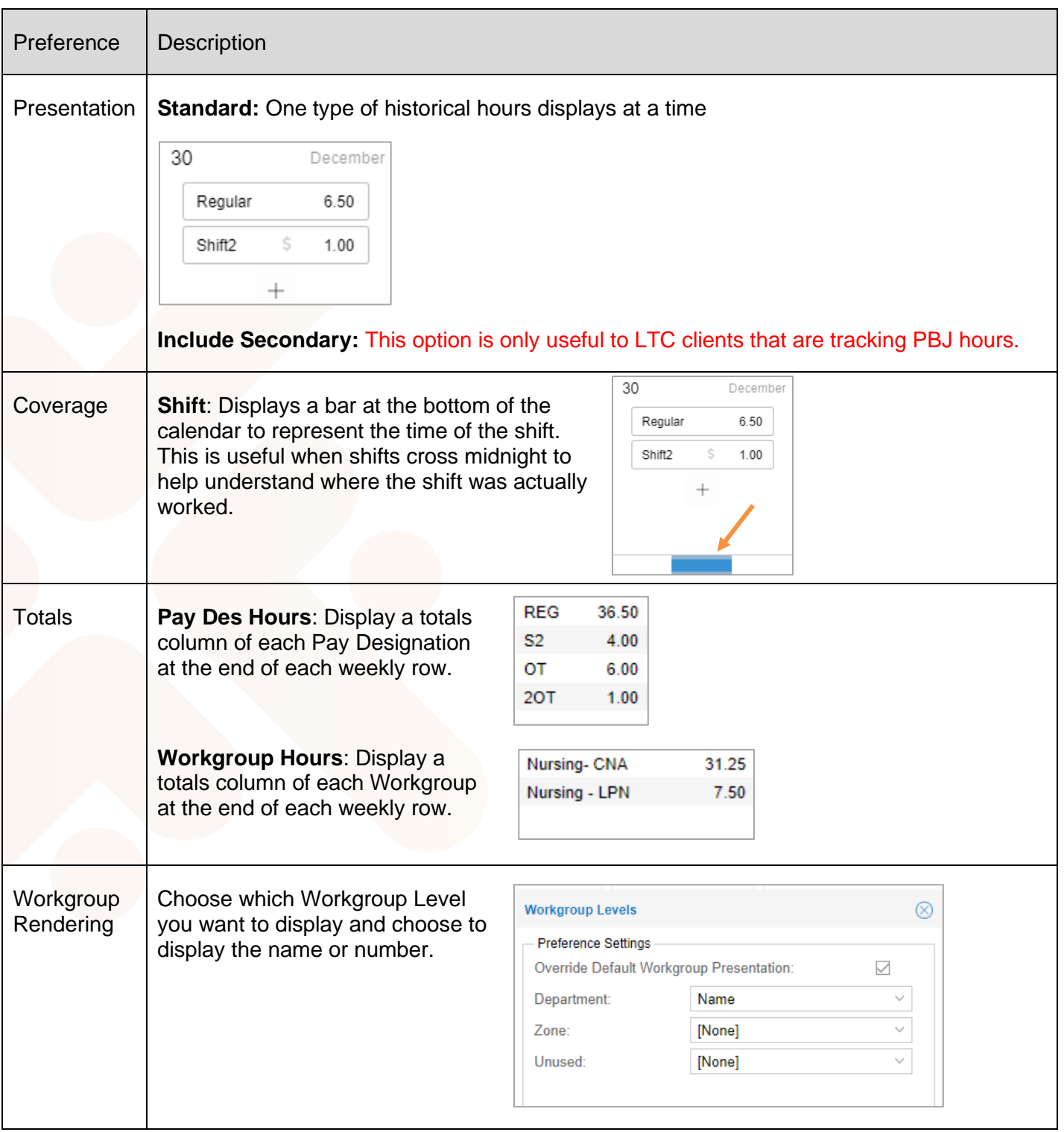

Grand Rapids Office - 4475 Wilson Ave. SW, Suite 8, Grandville, MI 49418 Detroit Office - 45570 Maben Road, Suite 400, Canton, MI 48187